# **Einführung in itslearning**

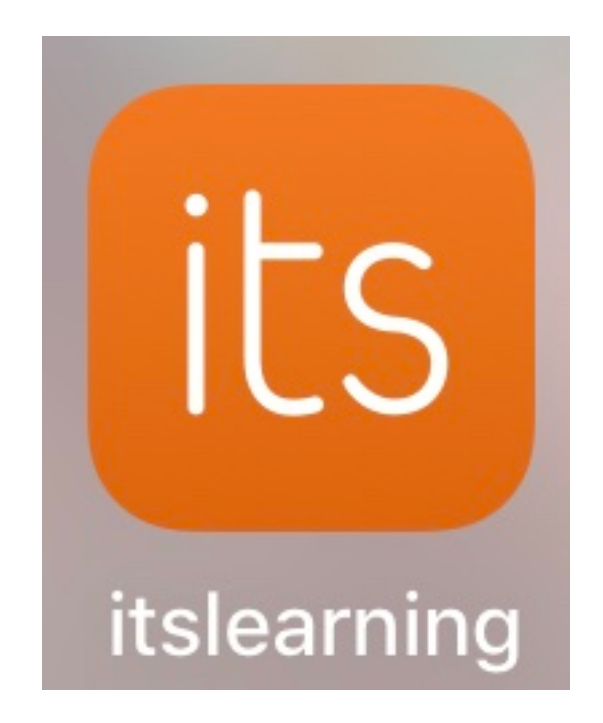

# **0. Portal zum Passwort ändern:**

- gehe auf folgende Seite: https://portal.wobila.de/univention/portal/

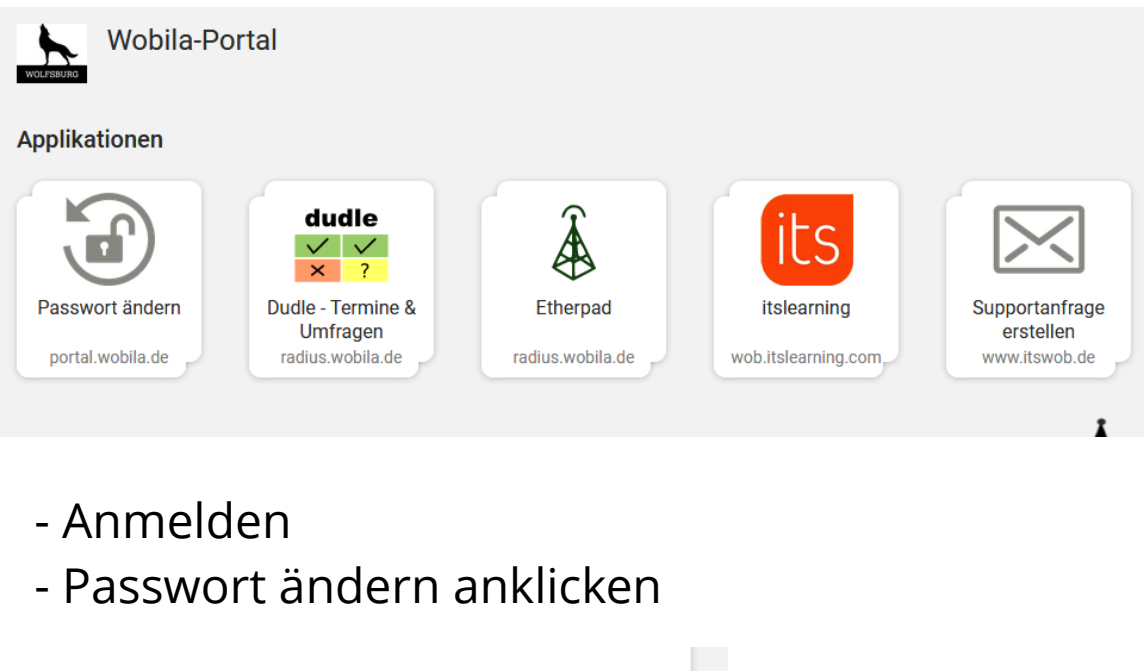

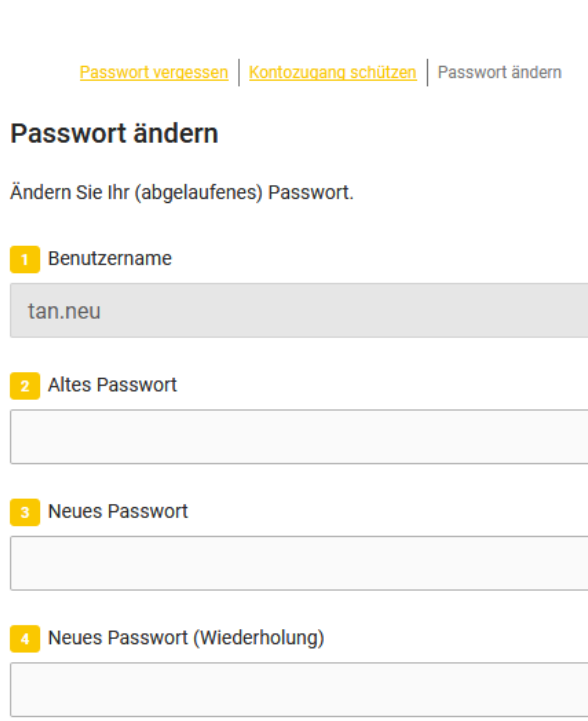

# - Kontozugang schützen anklicken

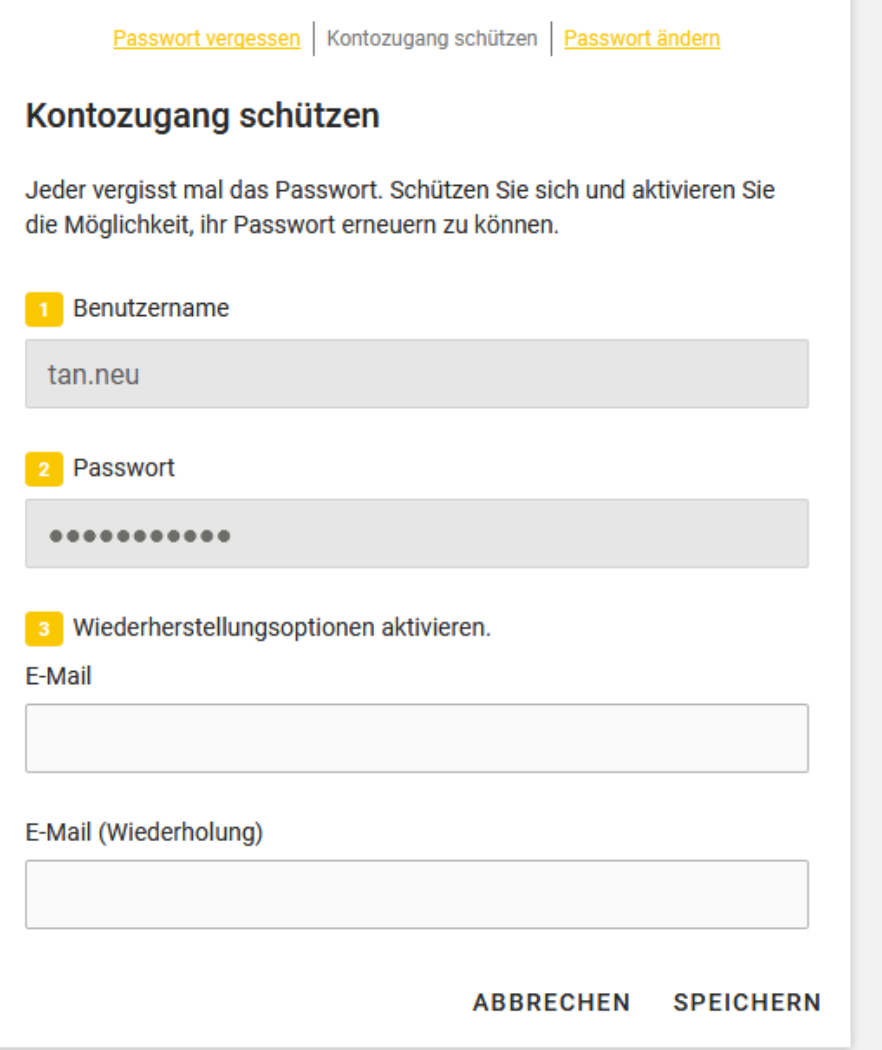

- Mailadresse hinterlegen, um gegebenenfalls ein neues Passwort zu beantragen

## **1. Anmeldung in itslearning:**

#### **1.1. itslearning aufrufen:**

- entweder über die Internetseite: https://wob.itslearning.com
- oder über die App its learning auf dem Handy oder Tablet
- oder über den Link auf unserer Homepage

### **1.2. in itslearning anmelden:**

- wichtig mit wobila anmelden auswählen
- Benutzername: tan.neu
- Passwort eingeben
- $\Rightarrow$  FERTIG

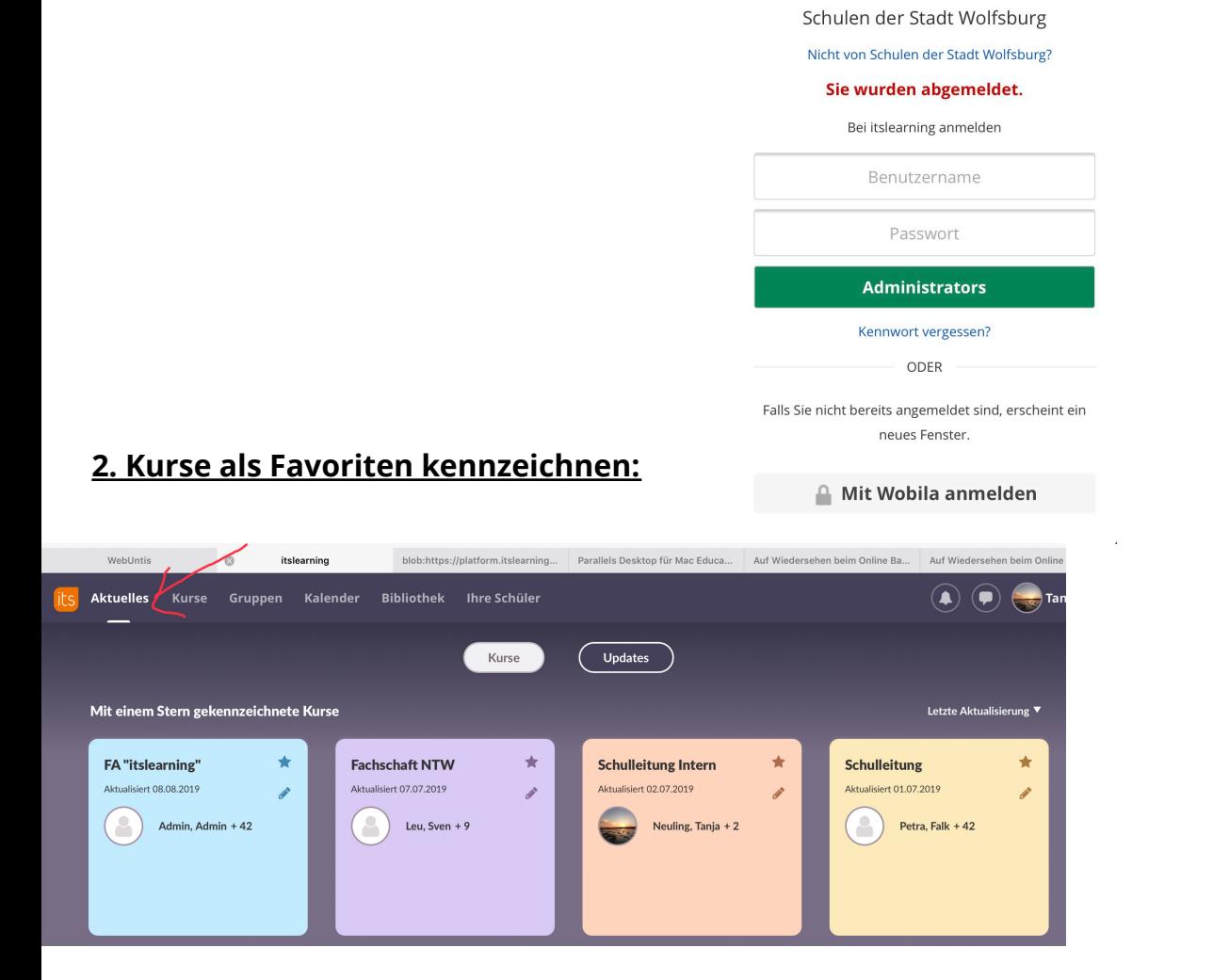

ts learning

#### **2.2 Favoriten kennzeichnen:**

- ich klicke den Stern in dem jeweiligen Kurskasten an, wenn er ausgefüllt ist, ist dieser Kurs ein Favorit ansonsten nicht

#### **3. Grundlegende Navigation in itslearning:**

## **3.1 Verschiedene Reiter im Menüband erklären:**

**1. Aktuelles: Soll unsere persönliche Startseite werden. Sie gibt einen Überblick über die Kurse und wo es neue Nachrichten/ Beiträge gibt** 

**2. Kurse: Hier erhältst du eine komplett Übersicht über alle deine Kurse in denen du Mitglied bist.**

**4. Kalender: Hier siehst du alle Kalendereinträge, ja nach Kurs in verschiedenen Farben.**

#### **3.2 Vorhandene Kurse nutzen:**

- du findest hier alle Kurse, in denen du von einem Lehrer hinzugefügt wurdest: z.B. 9a/PH/19-20,

es ist immer so aufgebaut: Klasse/Fach/Schuljahr

- die wählst deinen gesuchten Kurs aus und klickst ihn an

#### - du bist immer in der Seite Übersicht

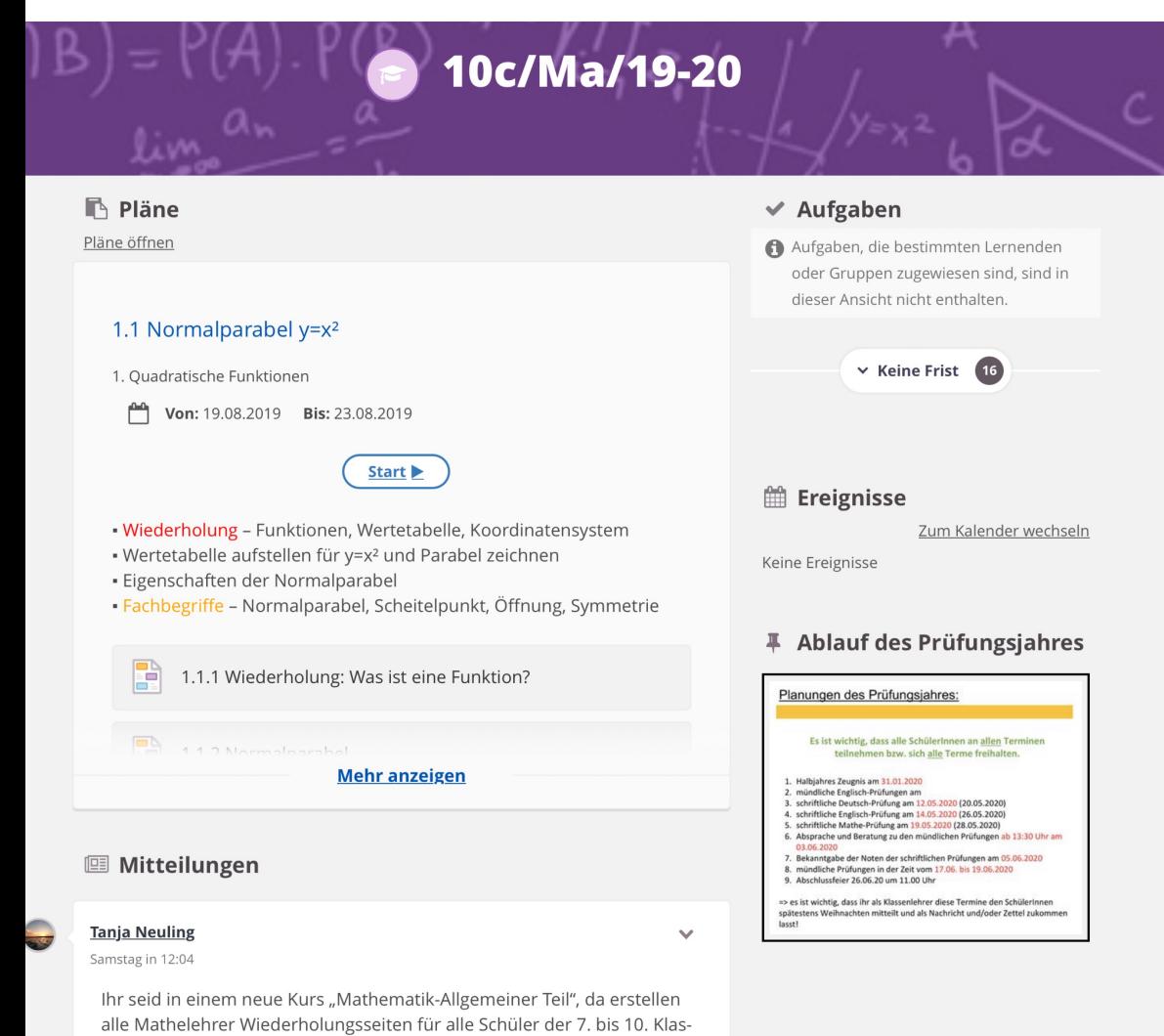

se. Bitte testet diesen Kurs und gebt mir Rückmeldung, wenn ihr etwas nicht vorstabt oder schlockt findet. Zusätzlich habe ich auch in euro

- oben kannst du wie gewohnt zwischen den Bereichen: Übersicht, Pläne, Ressourcen und anderen Bereichen (die sind erst einmal unwichtig) auswählen

- Seite Pläne:

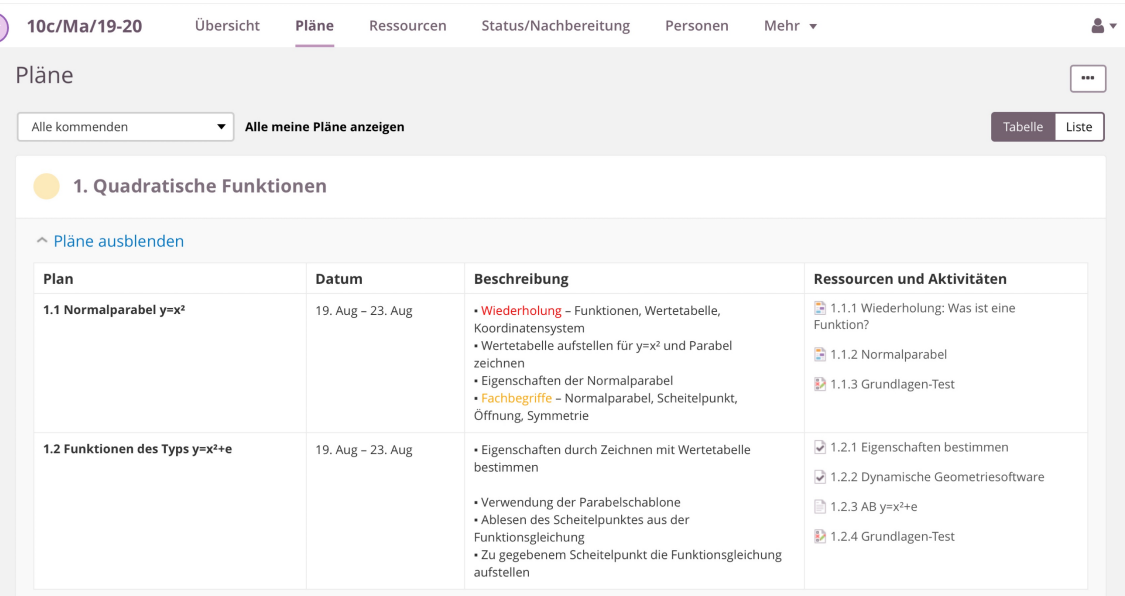

#### Allgemeiner Teil

#### $~\vee$  8 Pläne

Helfen Sie uns, itslearning zu verbessern, indem Sie uns Ihr Feedback senden

#### - Seite Ressourcen:

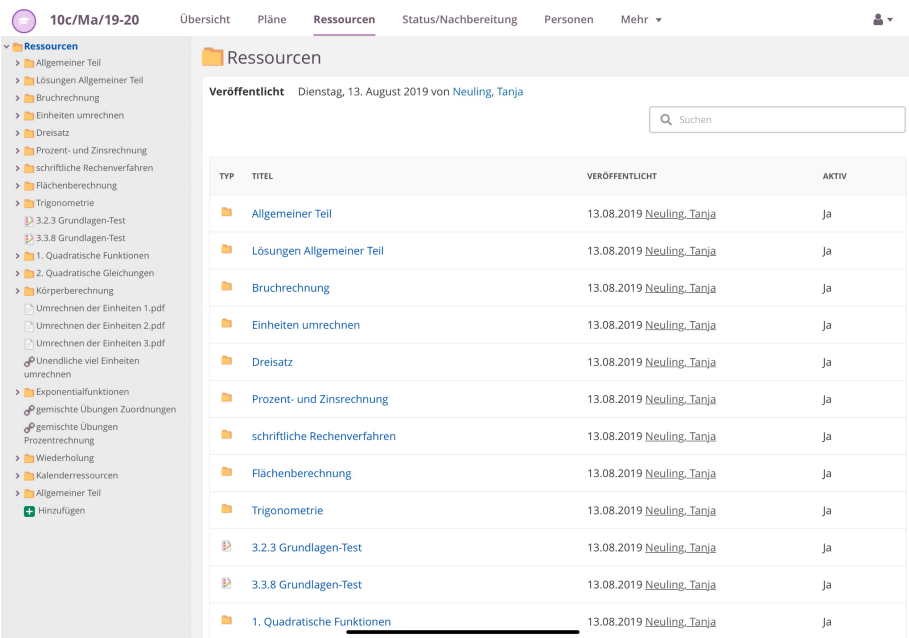

#### **3.3 Was finde ich wo?**

**- Unter Übersicht: findest du die neusten hochgeladenen Dateien und Mitteilungen auf einen Blick (1)** 

**- Unter Plan: findest du alle Pläne in diesem Kurs, die für dich bereits freigegeben sind (2)**

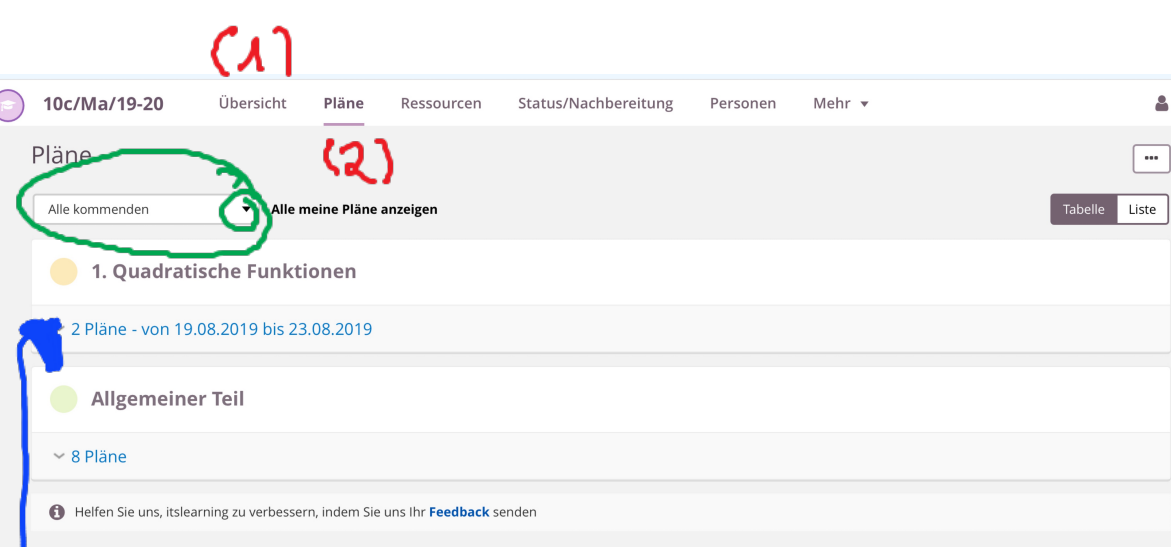

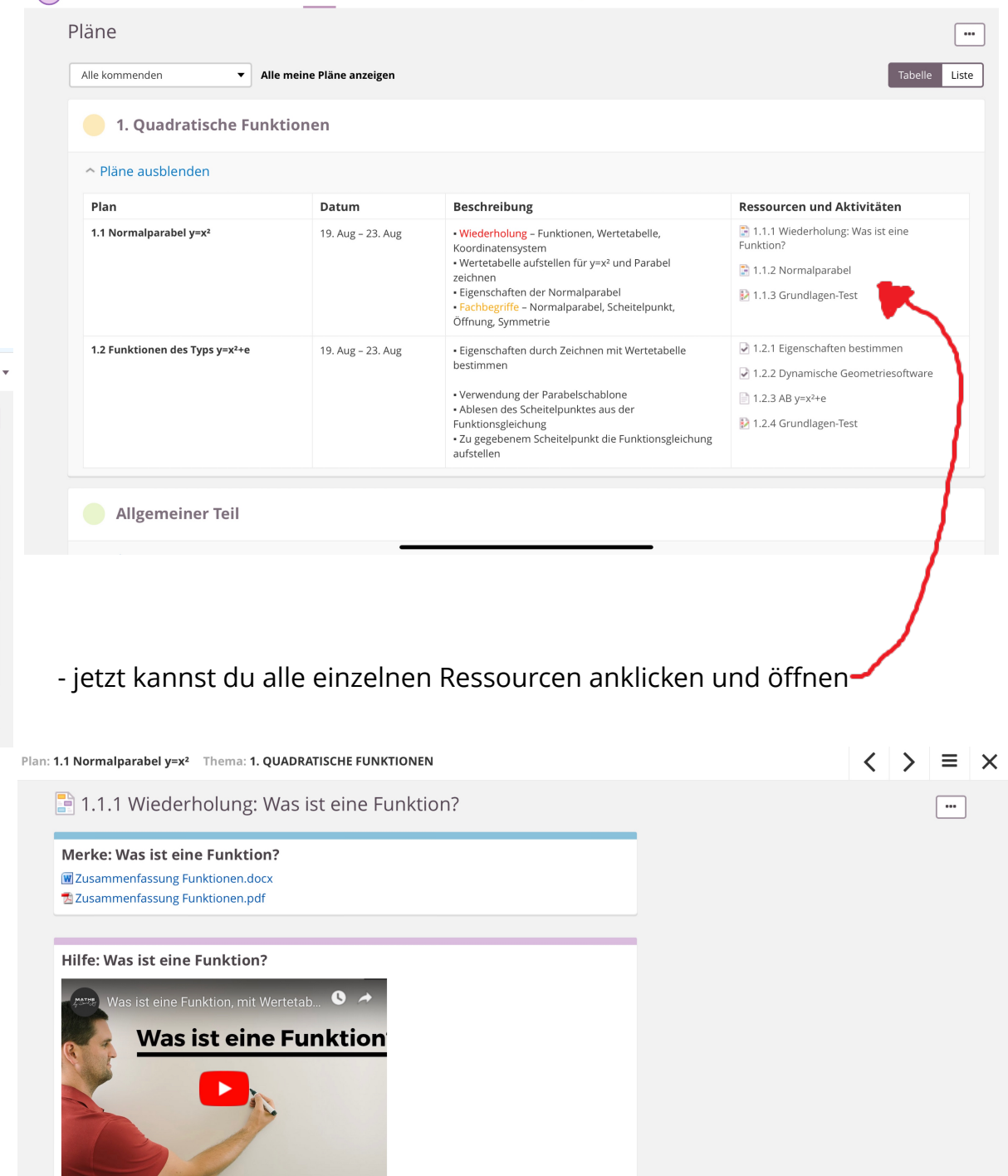

Ressourcen Status/Nachbereitung

 $\Delta$  v

 $Mehr =$ 

Personen

20 10c/Ma/19-20

Übersicht

Pläne

- im grün umrandeten siehst du, welche Pläne dir angezeigt werden (nur die kommenden, alle vergangenen oder du kannst dir nur das aktuelle Thema anzeigen lassen)=> um deine Auswahl zu ändern, drücke auf das kleine graue Dreieck

- wenn du auf den abwärts Pfeil vor der Anzahl der Pläne drückst siehst du alle Pläne im Detail

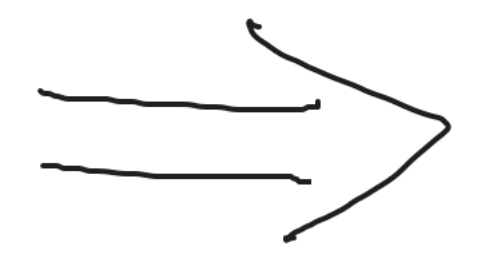

- an dem roten Rechteck mit dem weißen Pfeil erkennst du, dass es sich um ein Video handelt

## **3.4 Kennzeichnen von erledigten Aufgaben:**

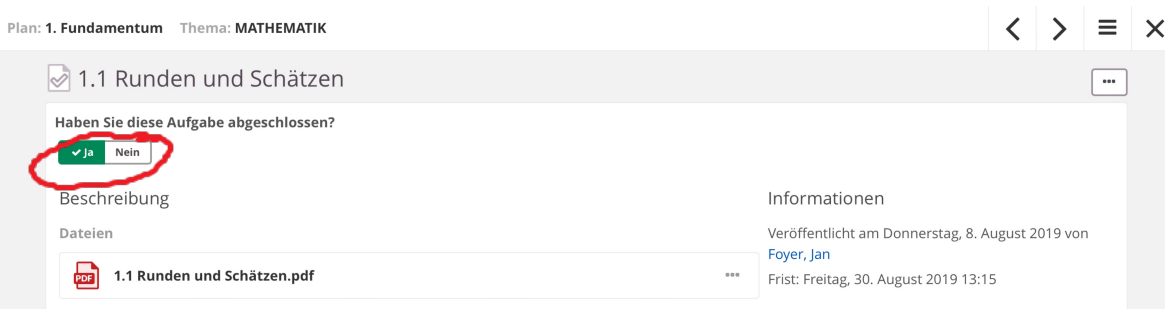

- wenn du eine Aufgabe erledigt hast, drücke ja, es ist dann grün